Hello everyone. I just waned to do a little note about Purple Mash in general and how to access 2Dos and keep it in the 'Bits and Bobs' section on Google Classroom in case you ever need it.

Your child should have their login details. If they haven't or you can't find them, please get in touch as we will be able to send them to you.

Once your child has logged on, they are able to change their avatar in the right hand corner whenever they want.

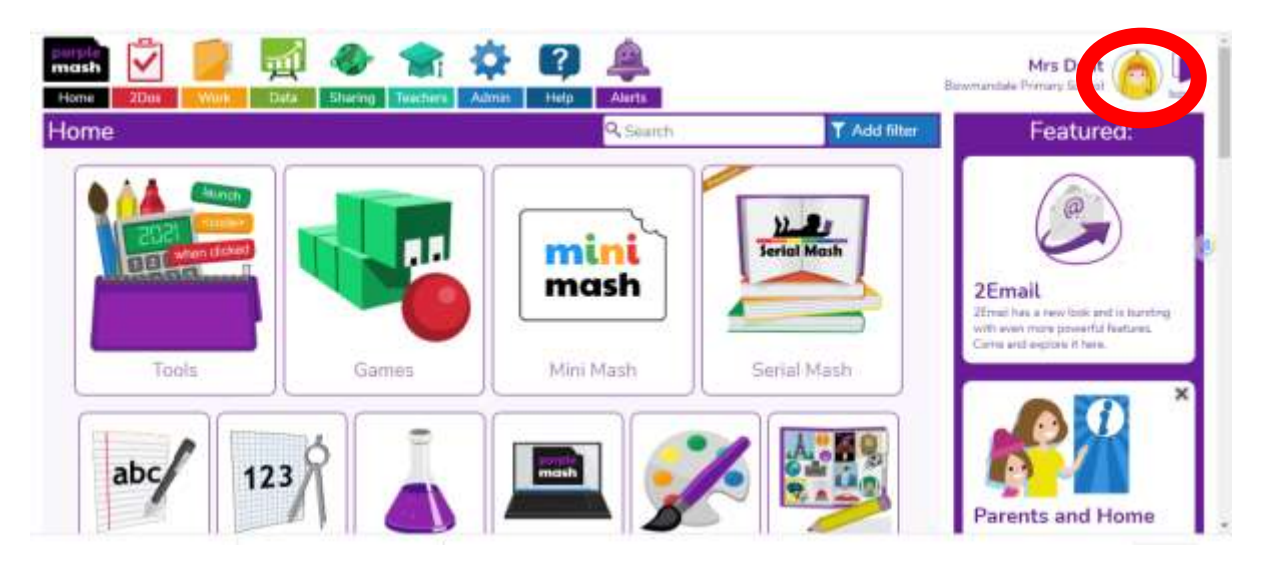

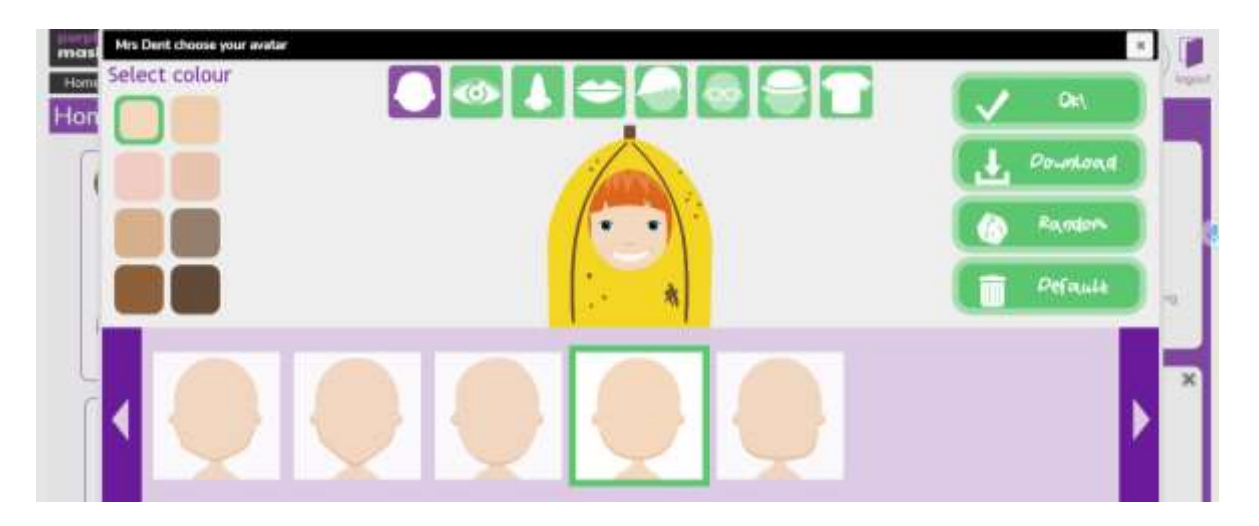

It will then bring up a box like this where your child can change their avatar to whatever they want. When they are finished, then can press OK and it should save it.

## 2Dos

The Year 2 teachers can set 2Dos for the children to complete. This means we can give specific activities that go with what we are doing at the moment, or general activities to be having a go at. When you click on the red button at the top (2Dos) this should bring up any tasks that the teachers have set. Your child's buttons may look slightly different to mine, but they should have a button that allows them to launch or start the activity. Once on the activity, there should be instructions on what to do.

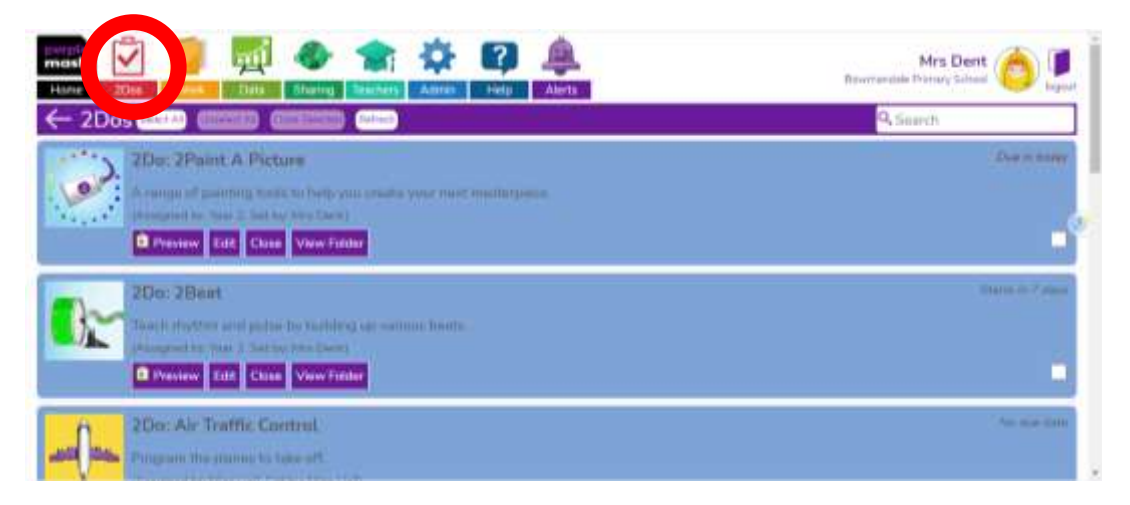

If the children have completed some work and saved it (see later), there will also be the option here to hand it in. This means it will send your child's teacher an alert to say the work has been handed in and they can look at it and write a comment back. If it isn't handed in, it might be that your child's teacher cannot see it, so this step is quite important.

When you have started the activity, if further help is needed, there should be a video button on most activities where a video is provided on what to do. This is just an example of one activity, but the video button should be on most tasks if needed.

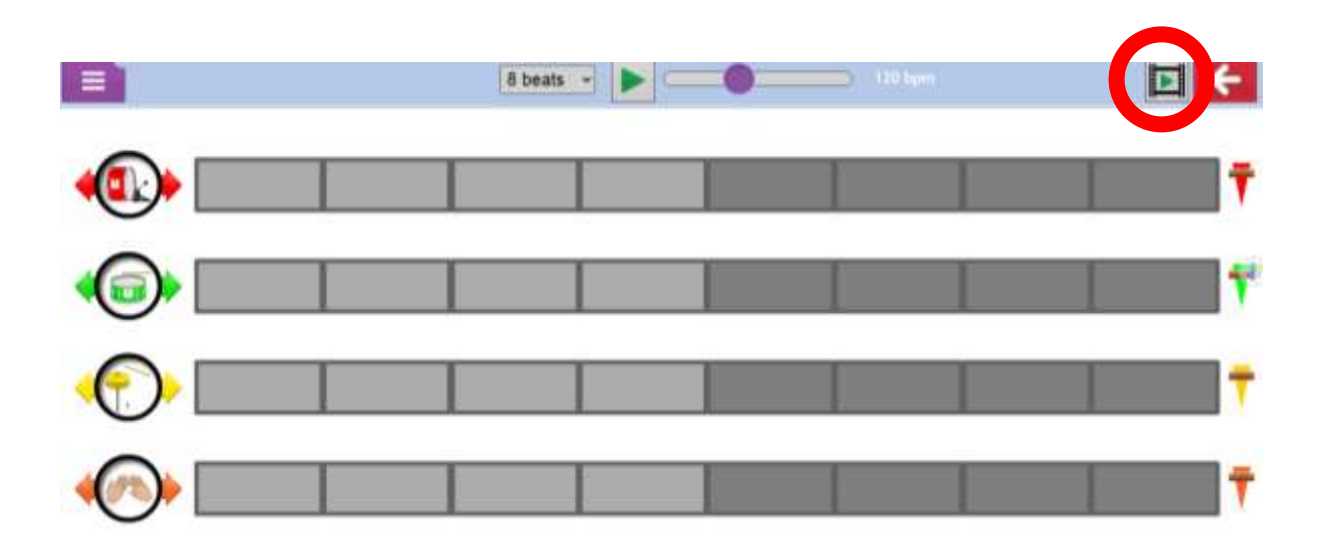

There will be a menu at the side which gives different videos about the different things you can do on that activity. If you click here for the thing you want it to cover it should bring up the appropriate video.

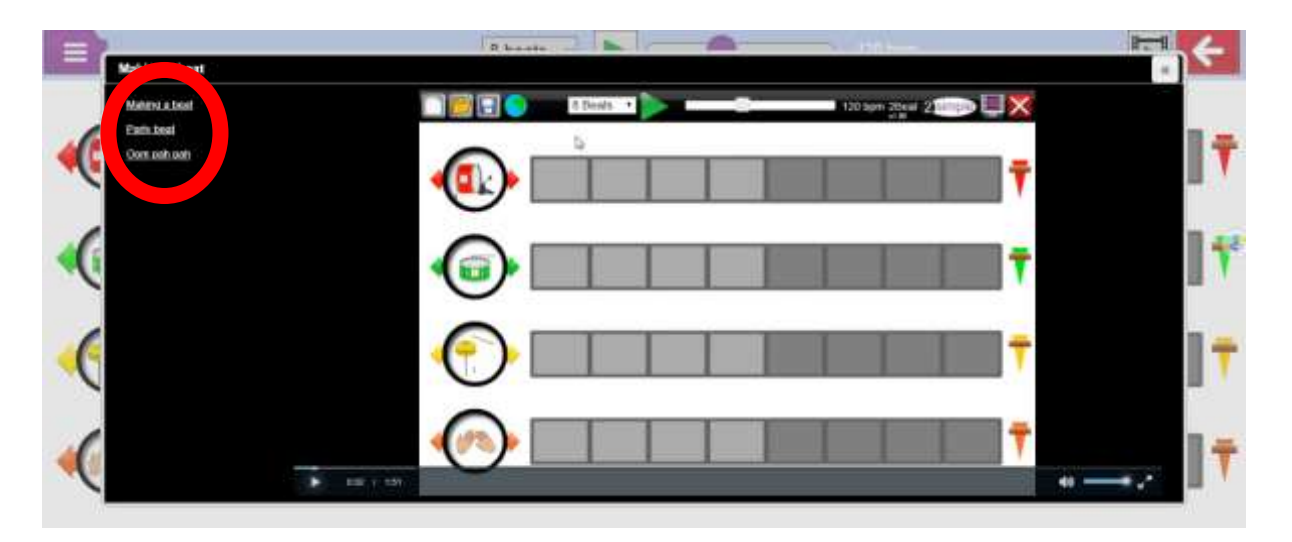

When your child has finished the task and they are happy with what they have done, they can click on the red arrow in the top right corner. Remember to save and exit if they want their work to be kept. If you go back to the 2Do area (see earlier), there should be a button to hand it in and it will be sent to your child's teacher.

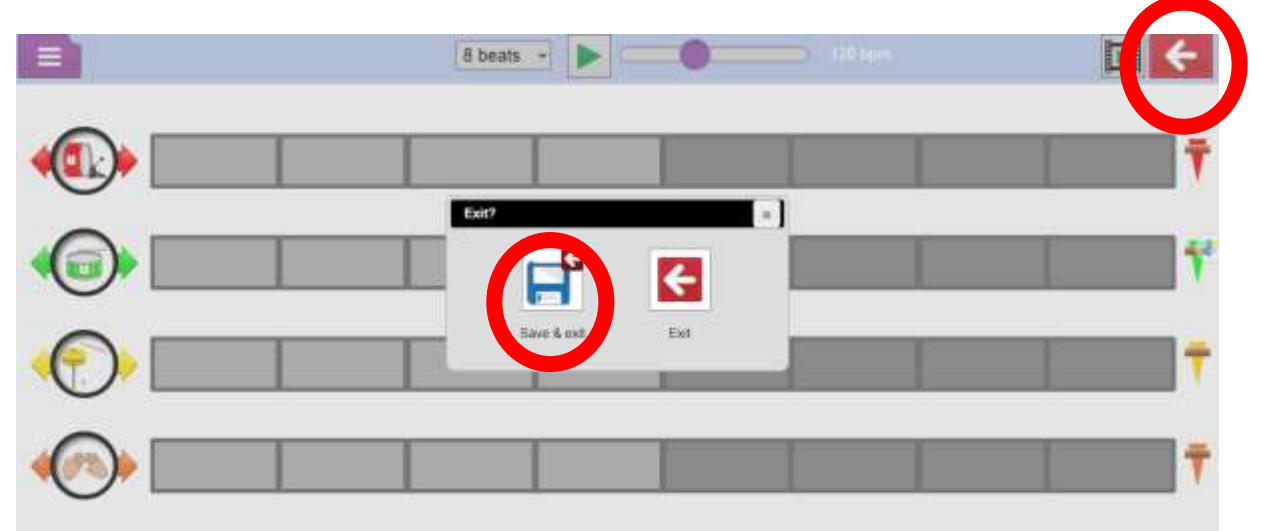

Your child can also go on different activities that are not set by their teacher. If they click on the black 'Home' button at the top of the page, there are many different games and activities and different things to do.

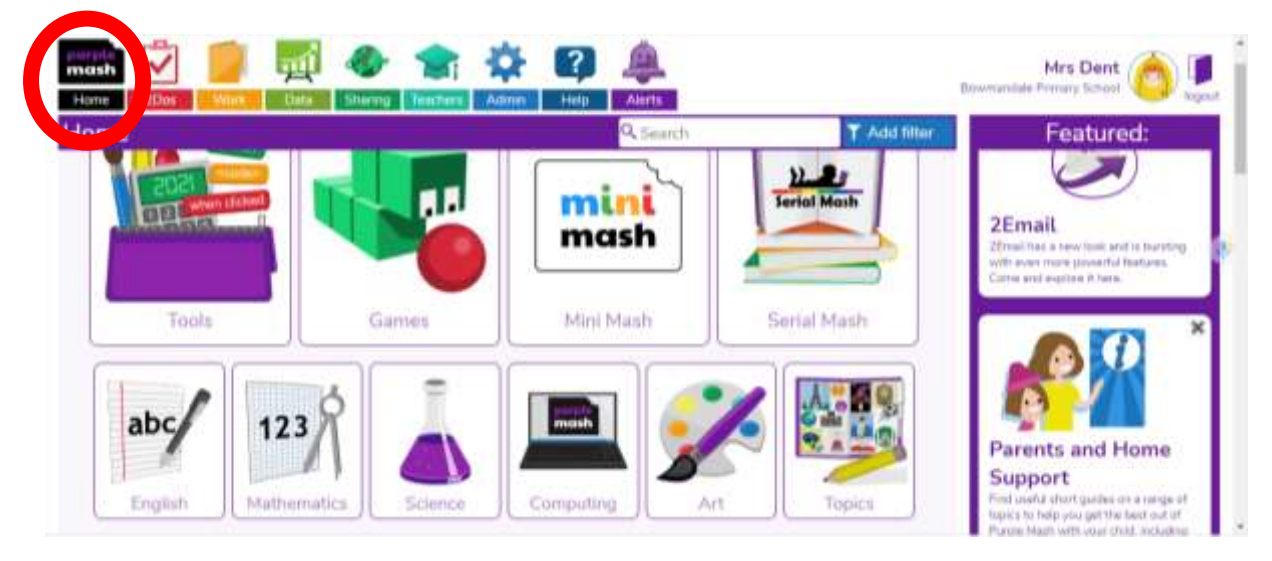

If you click on a subheading it will show you all the activities in that area and generally gives a guide for the age range they are aimed at.

This is just a really brief guide to accessing activities on Purple Mash. If you need any further help at all, please get in touch.

Thanks  $\circledcirc$ ,

Mrs Dent.